## **Bluetooth**での目的地送信について

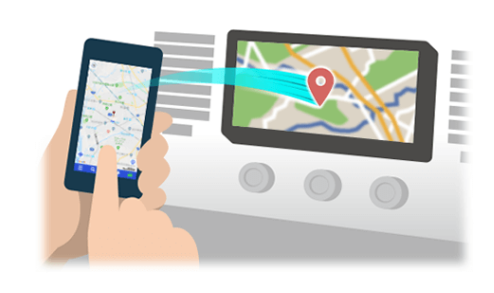

NaviConで選んだ地点をBluetoothでカーナビに送信するには、 あらかじめスマートフォンとカーナビの間でペアリング設定が必要です。 ペアリングとは、接続する機器の組み合わせ(ペア) を決めるものです。 次ページ以降で、具体的な操作手順をご紹介します。

※ 手順が類似する製品をまとめてご紹介しておりますので、 画面の詳細やデザインは実際の製品と異なる場合がございます。

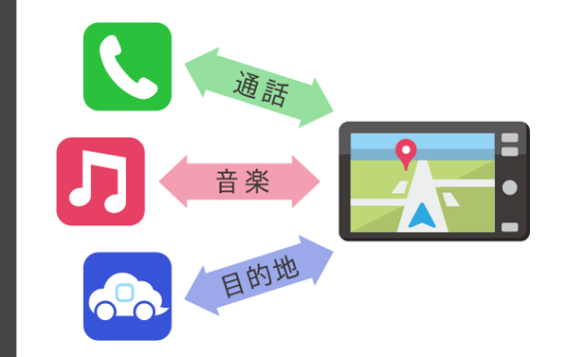

Bluetooth接続には、「プロファイル」と呼ばれる種類があり、 利用する用途に応じて、それぞれのペアリングが必要です。 代表的なものに電話用(HFP) や音楽再生(A2DP) などがありますが、 NaviConで目的地を送信するにはデータ通信用(SPP) のペアリングが 必要です。

カーナビによっては複数のペアリングを同時に行うものもあります。

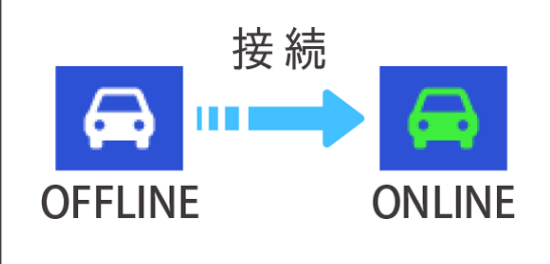

一度ペアリングが完了すると、次回からは自動で接続されます。 NaviConがカーナビと接続されると地図画面の右下のアイコンが ONLINEに変わります。

※ ご利用の状況によっては、稀にペアリング情報が失われる場合が あります。その場合は一旦双方の登録を消去して、再度ペアリングを やり直してください。

## スマートフォン カーカーナビ

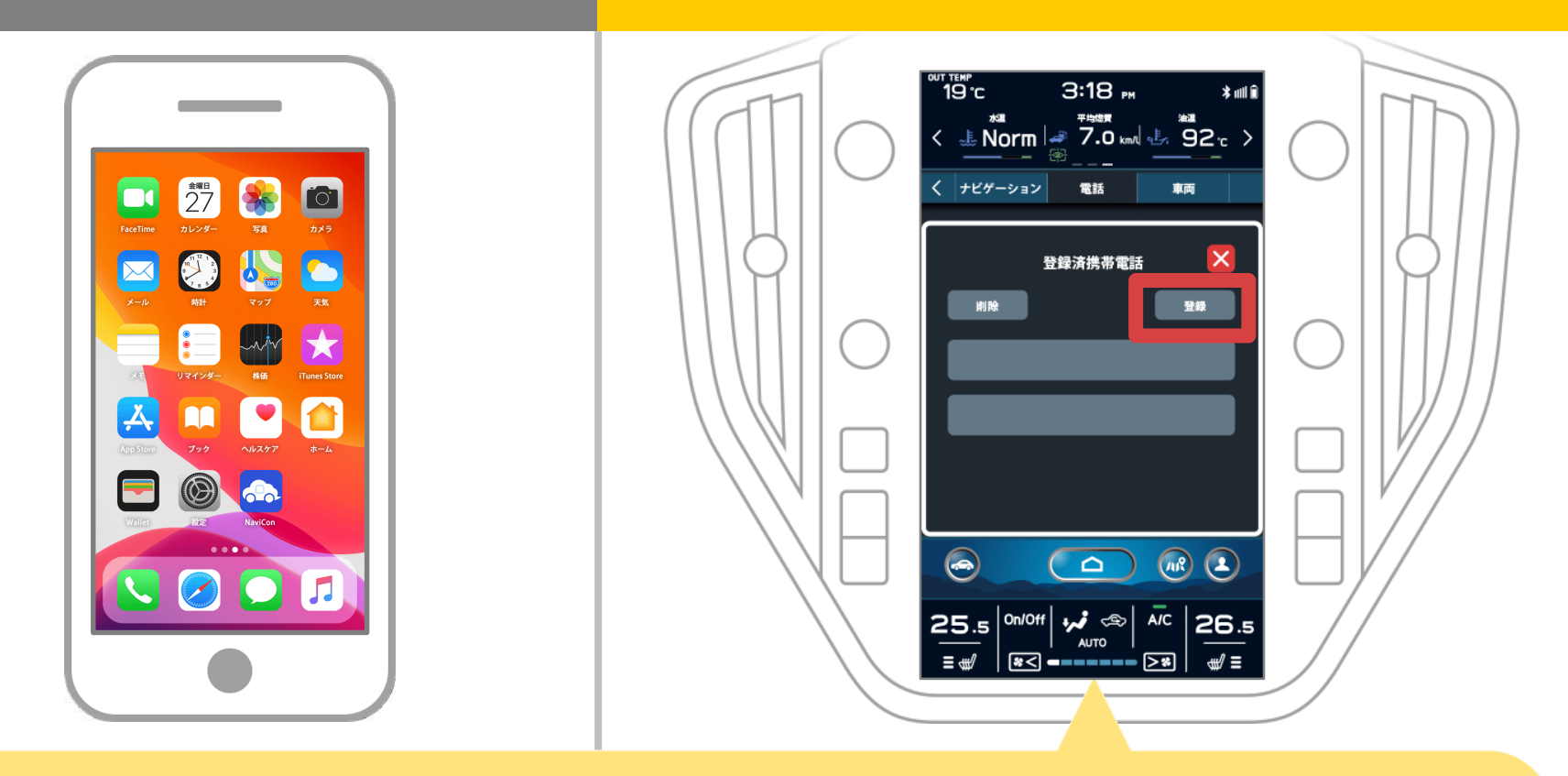

「へつ」ボタンを押し、カーナビの画面で「設定」→ 「電話」→「携帯電話接続」→「登録」の順に操作して Bluetoothのデバイス設定画面を表示します。

### スマートフォン カーナビ

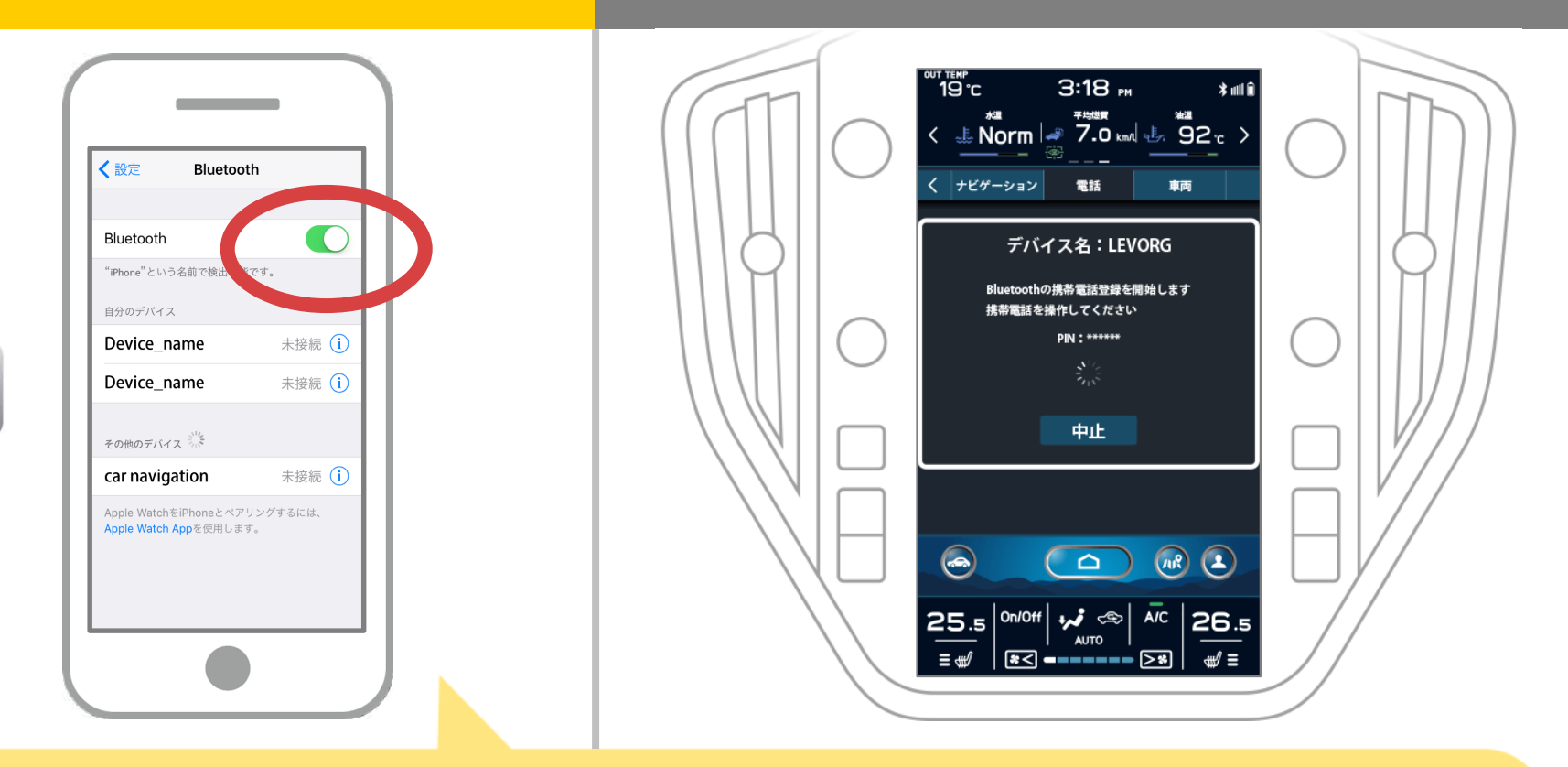

iOSのホーム画面から「設定」→「Bluetooth」を選択し、 Bluetooth設定画面を表示します。 Bluetoothがオフの場合は、オンに切り替えます。

**2 / 7**

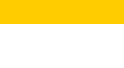

# スマートフォン カーナビ

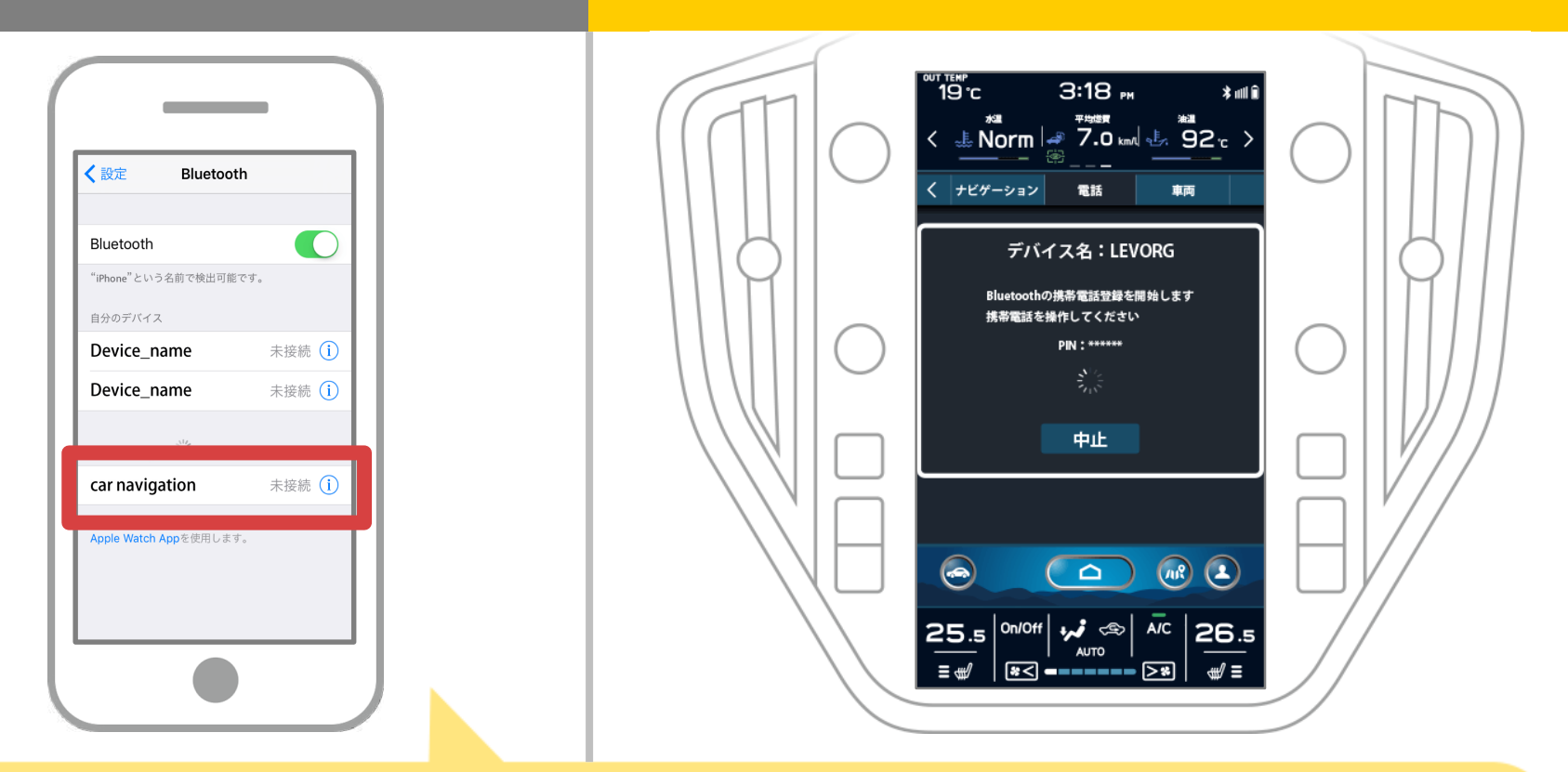

デバイス一覧が表示されるので、接続するカーナビを選択しカーナビ画面に 表示された機器名称を選択し、PINコード(パスキー)を入力します。

※SSP(Secure Simple Pairing)に対応しているBluetooth携帯電話/機器の場合、PINコードを 入力する必要はありません。ただし、Bluetooth携帯電話/機器の種類によっては、登録確認 メッセージが表示される場合があります。確認メッセージに従って操作してください。

# スマートフォン カーカーナビ

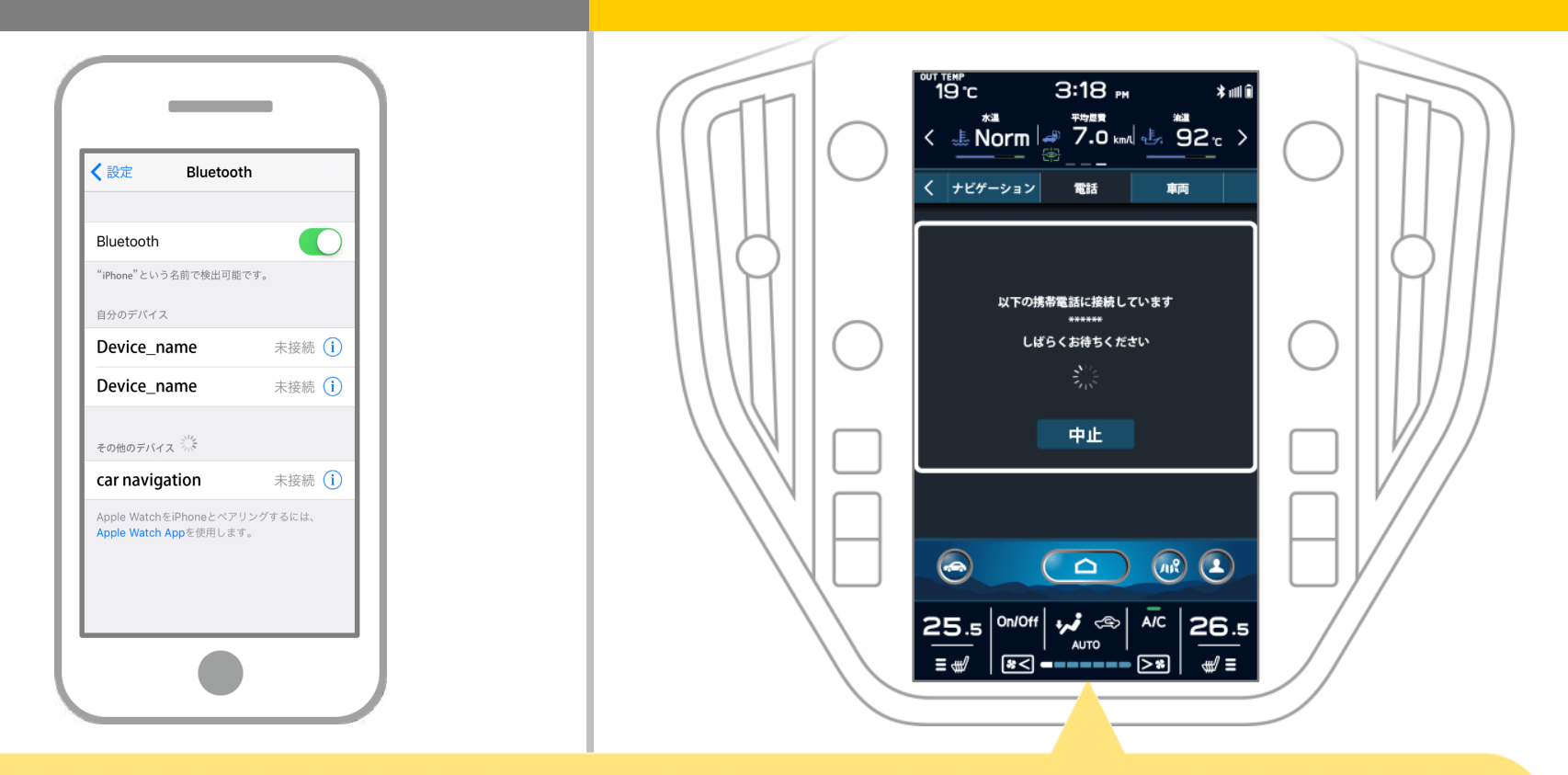

### ペアリングが始まります。 完了までに少し時間がかかる場合があります。

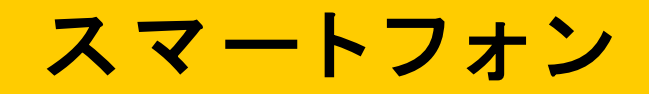

### カーナビ

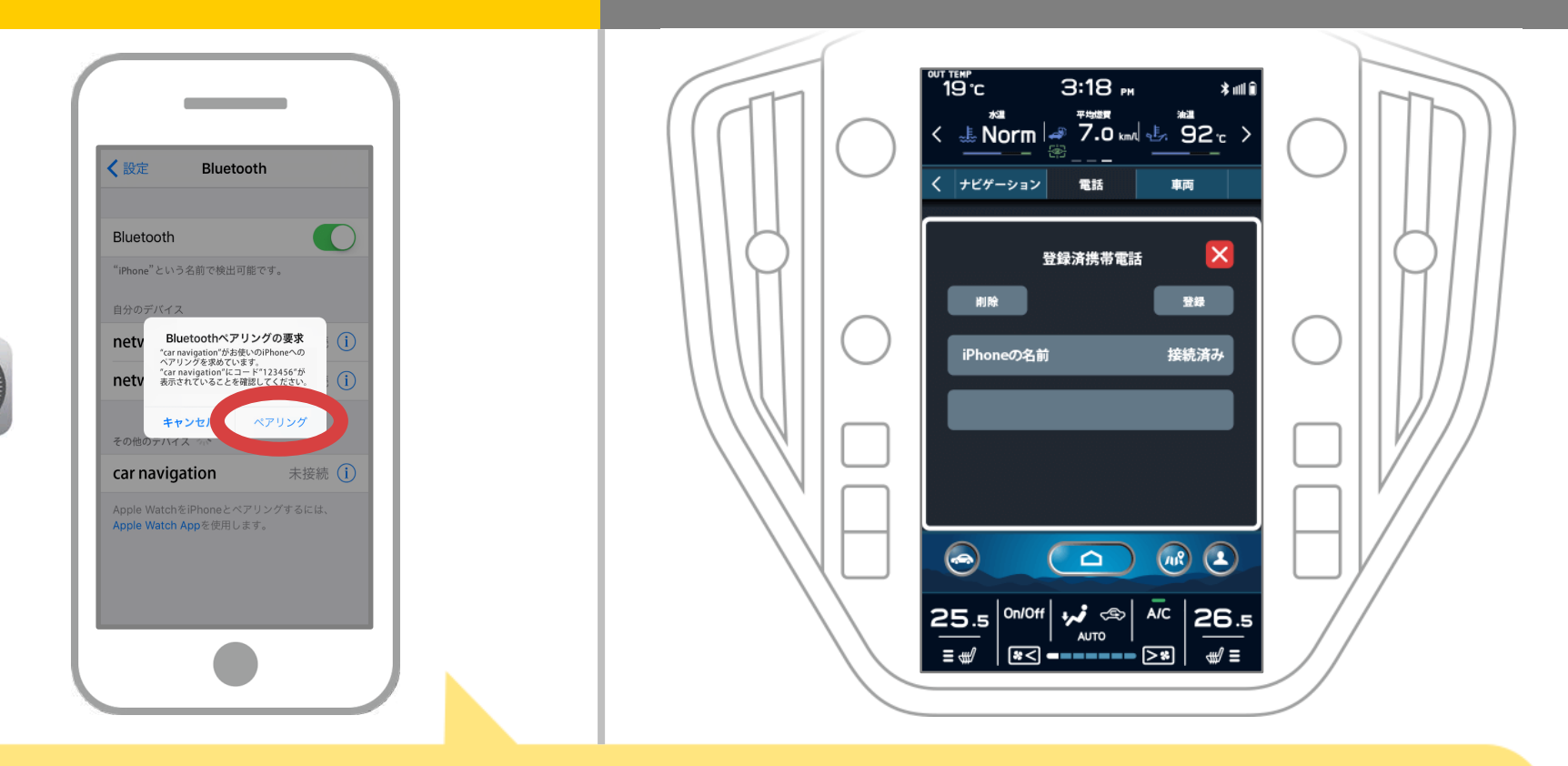

### スマホに「Bluetoothペアリングの要求」メッセージが 表示された場合は「ペアリング」を選択してください。

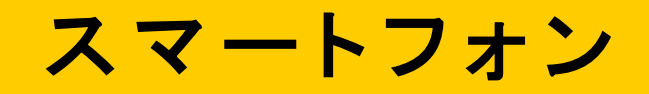

## カーナビ

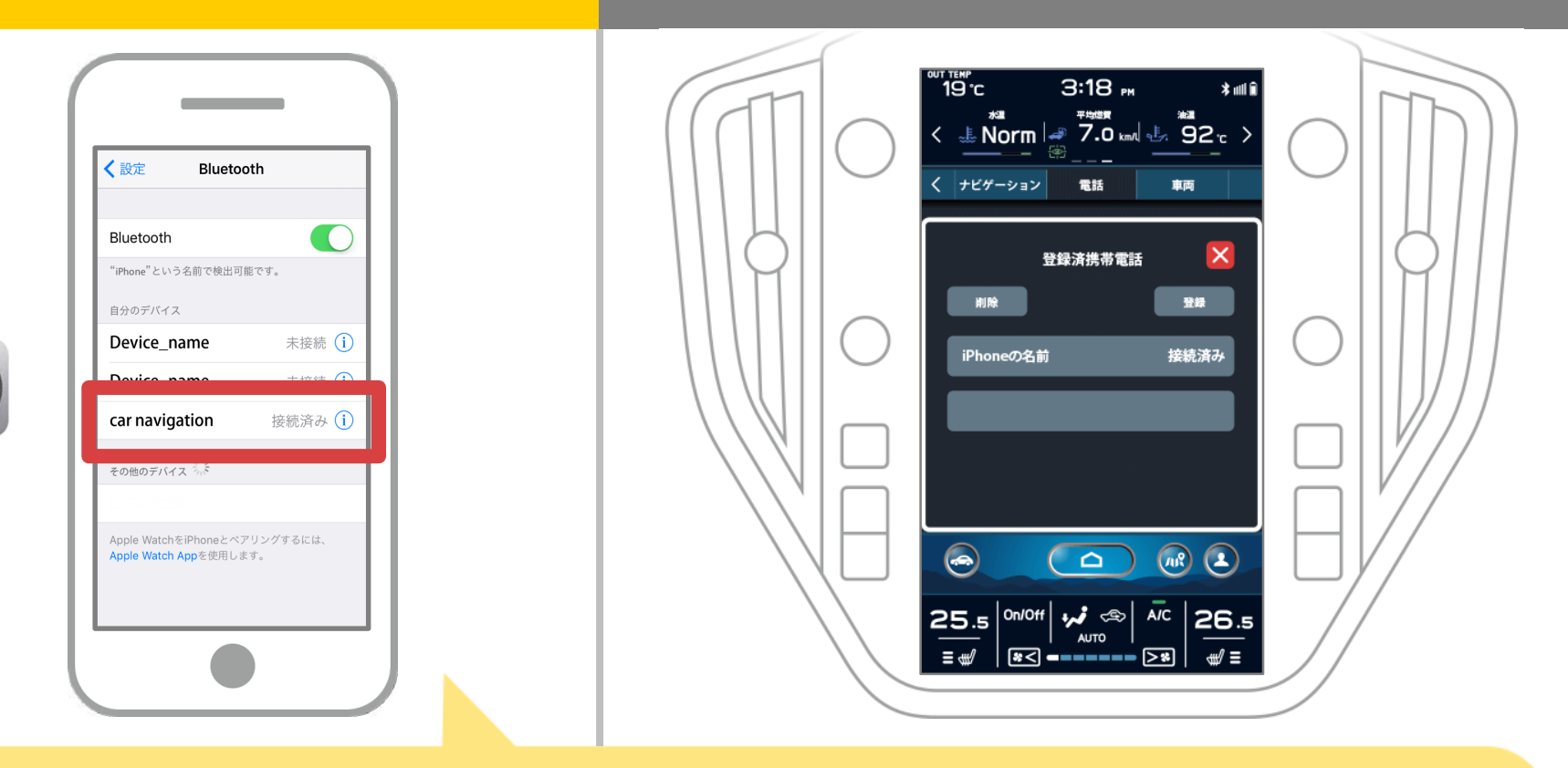

選択したデバイスの欄に「接続済み」と表示されれば、 Bluetooth接続の設定は完了です。

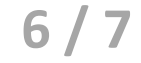

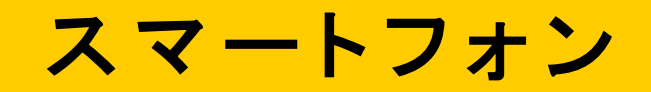

カーナビ

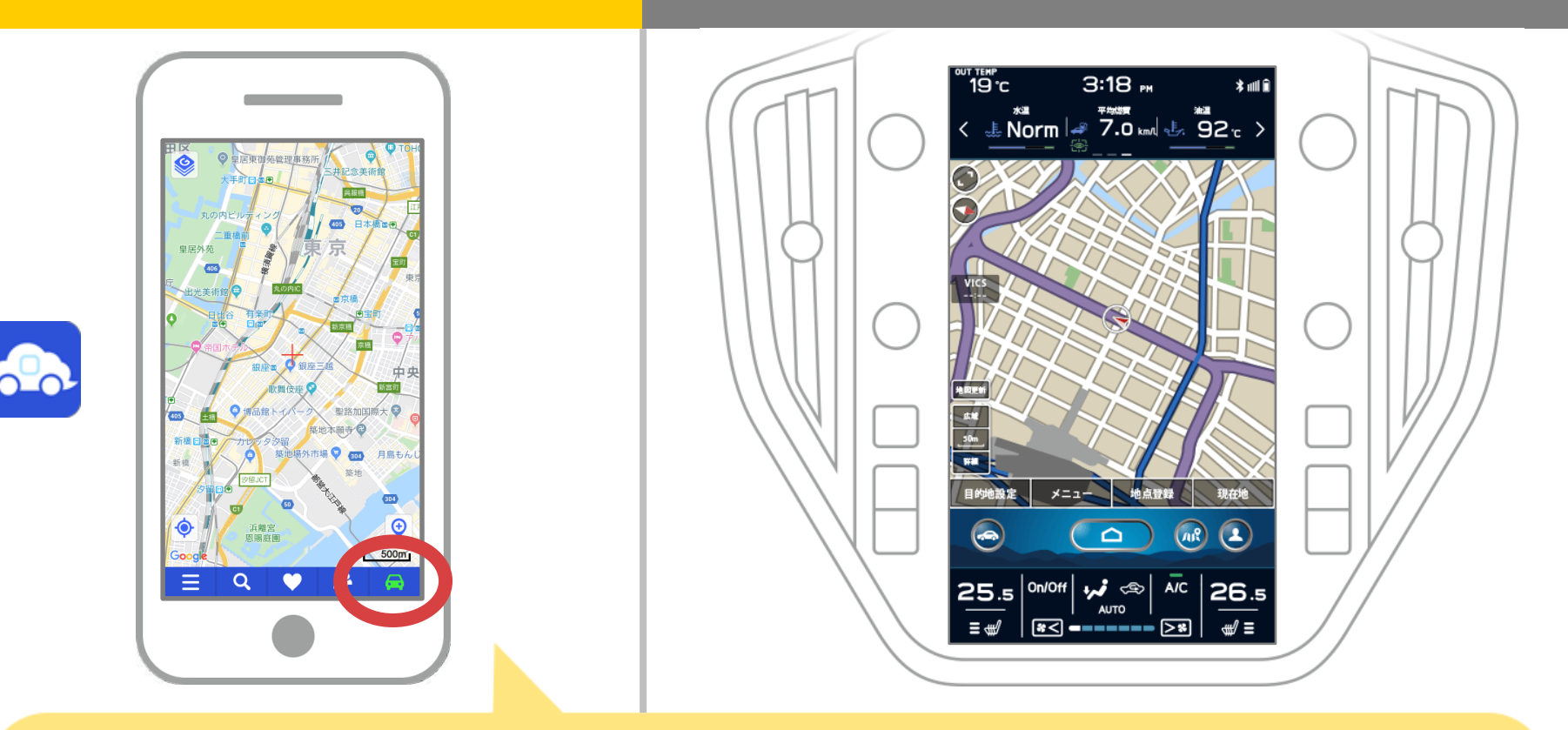

NaviConを起動して接続を確認します。 接続された場合は、NaviConの地図画面下部にONLINEと 表示されます。

## カーナビとの接続でお困りの場合は...

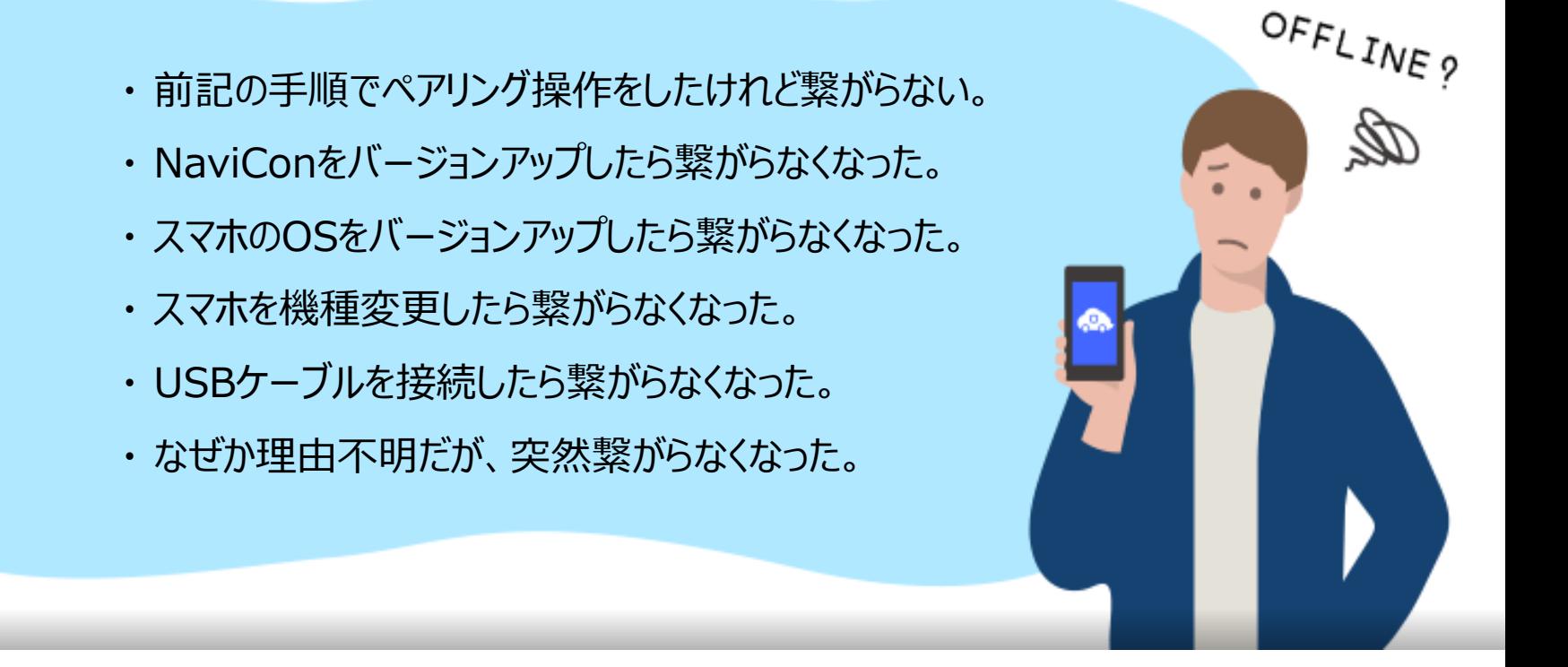

# など、接続でお困りの場合は、Q&Aを用意しております。

こちらをご覧ください。

**<https://navicon.com/user/support/faq/index.html>**